## 発表資料作成要領(**ZOOM**利用)

下記ではWeb 会議システムZoom を用いたPC 画面と音声のレコーディング方法を解説いたします。

<詳細手順>

- 1. Zoom アカウントを作成し、インストールする。(無料)<P8~参照> (既にZoom アカウントを持っている方は 2 へ進んでください)
- 2. Zoom を起動し、新規ミーティング(パーソナルミーティング)を開始します。 ●作成したアカウントでzoom にサインインします。

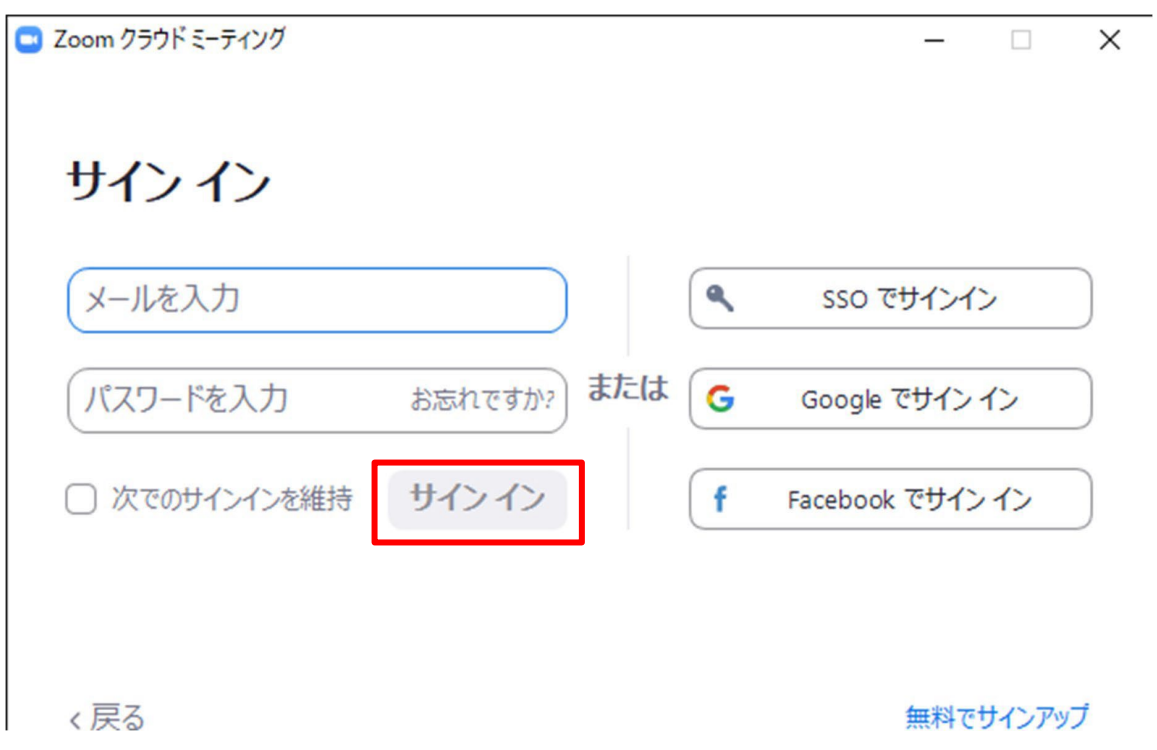

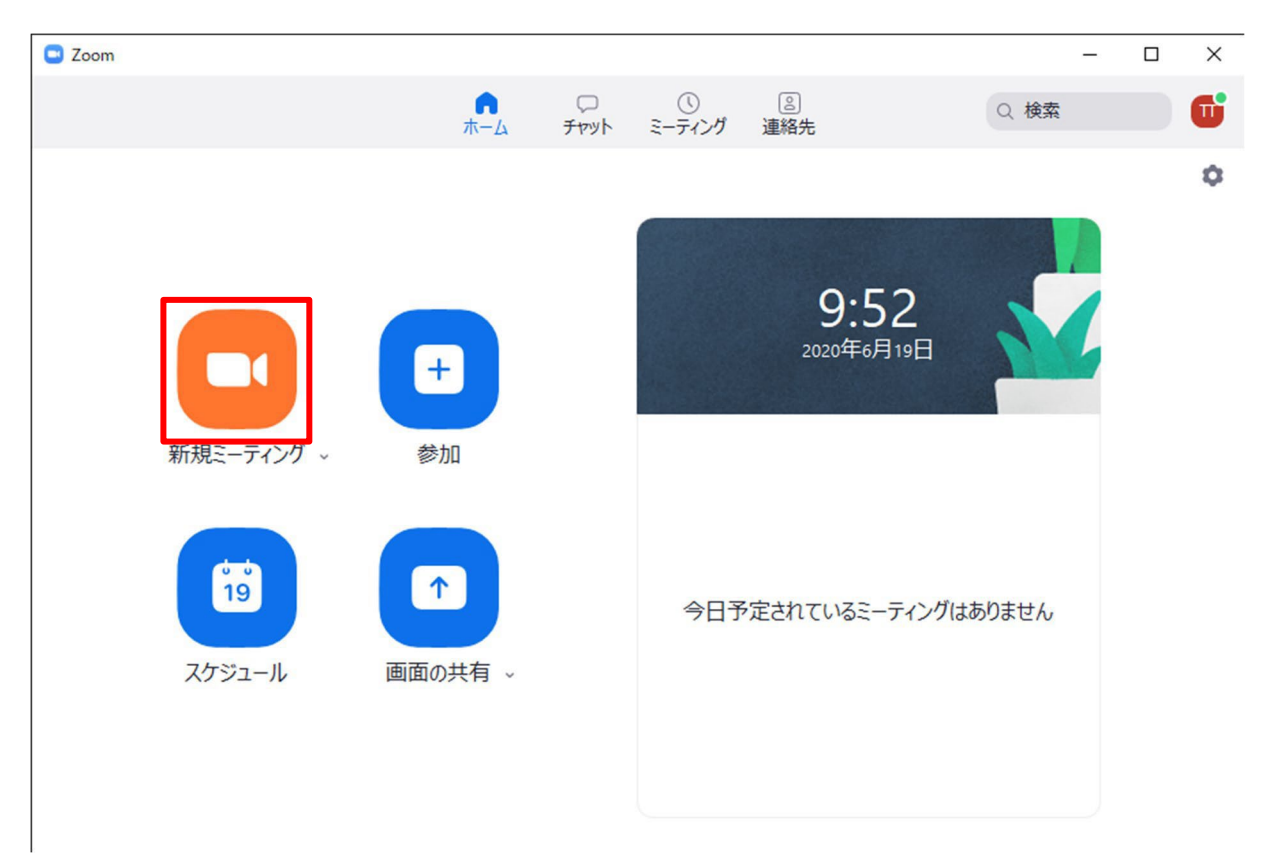

●新規ミーティングをクリックして、パーソナルミーティングを開始します。

● (こちらの画面が表示されたら) ロンピュータでオーディオに参加」をクリックします。

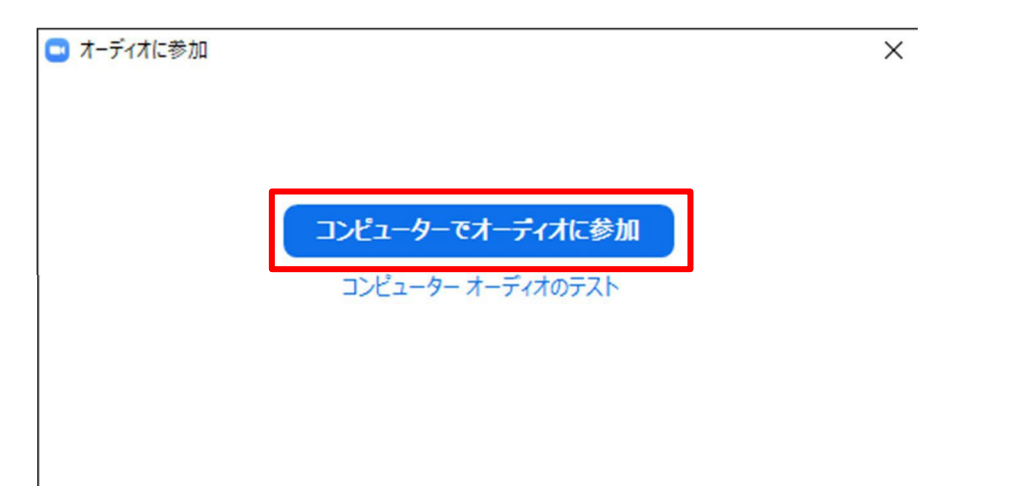

●マイクの設定を、実際に使用するマイクに変更します。 音声の収録マイクは、パインスの蔵マイクではなく、イヤホンマイクや、その他の 外付けマイクを推奨します。

●音声を収録するためミュートは解除します。

ビデオの開始を押し、ビデオを開始します。撮影者の顔が映ればビデオは映っています。

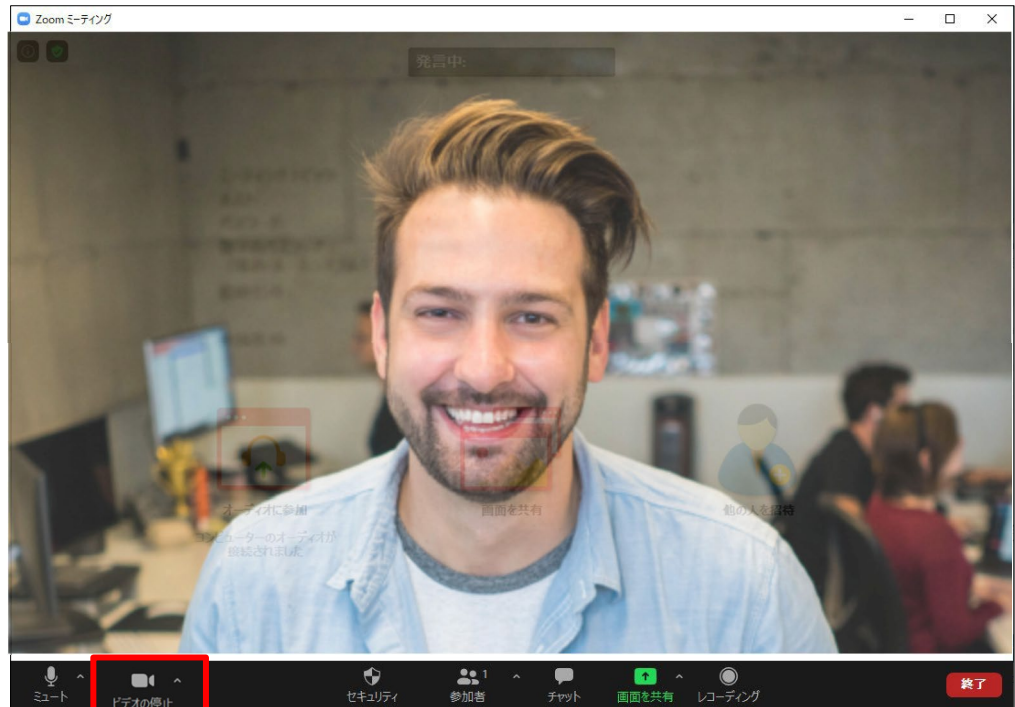

●今回はビデオ撮影も並行して撮影をお願い致します。

3. Zoom のレコーディングを開始します。

●レコーディングボタンをクリックします。

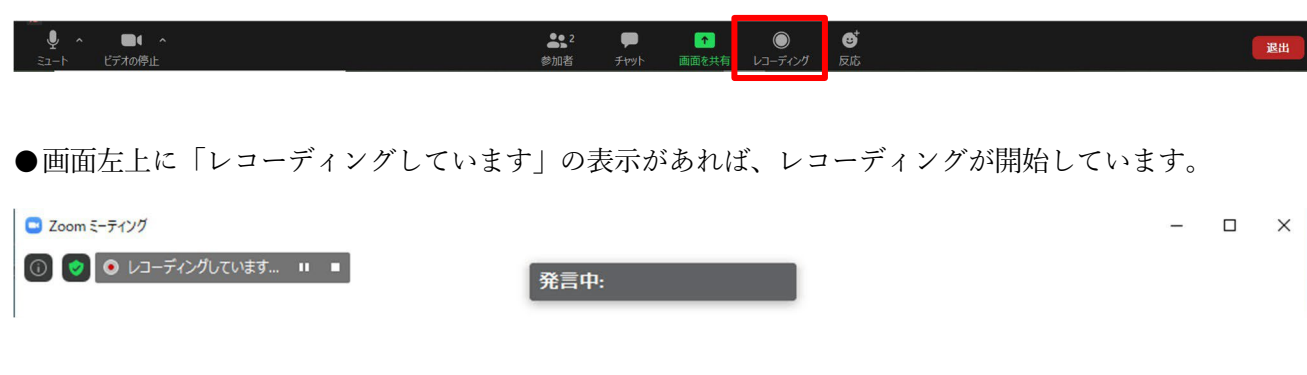

4. 画面共有を開始します。

●画面下の「画面を共有」をクリックします。

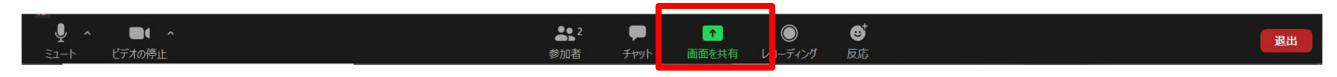

●左上の「画面」(デスクトップ全体の画面)を選択し、「共有」をクリックします。 Mac の場合は「Desktop 1」と表示されます。

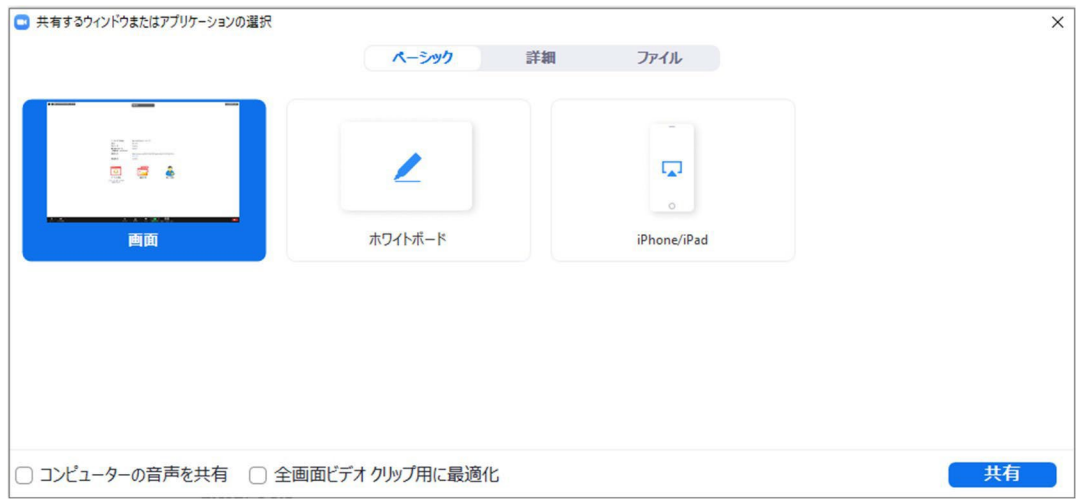

●画面上に画面共有バーが表示されれば準備は完了です。

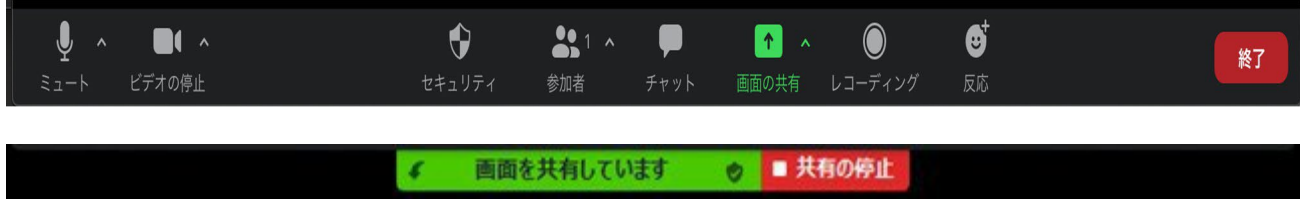

5. PowerPoint や Keynote などを起動して、プレゼンテーションを始めます。

●プレゼンテーションソフトを起動します。

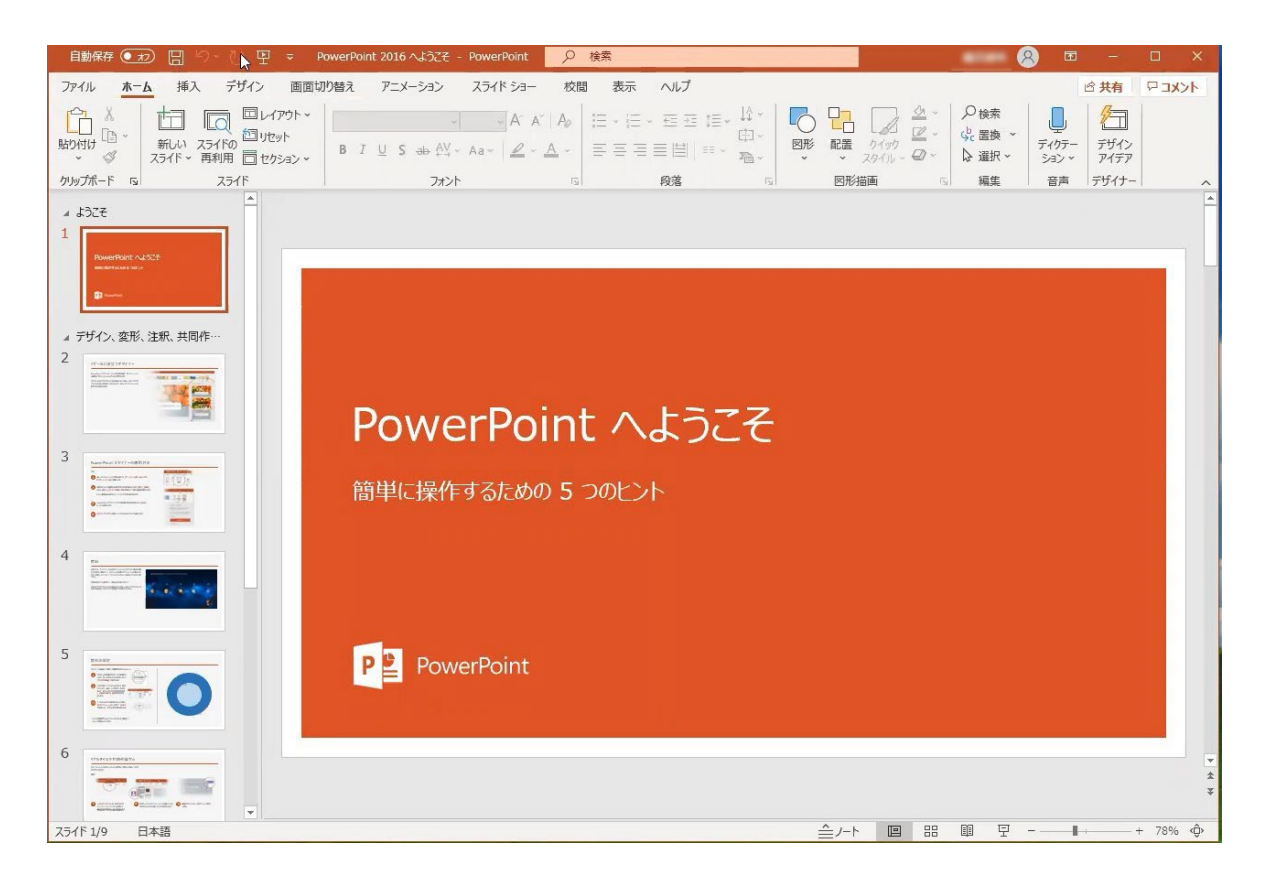

●プレゼンテーションが画面全体に表示されている状態で、マイクに向かって収録を開始します。

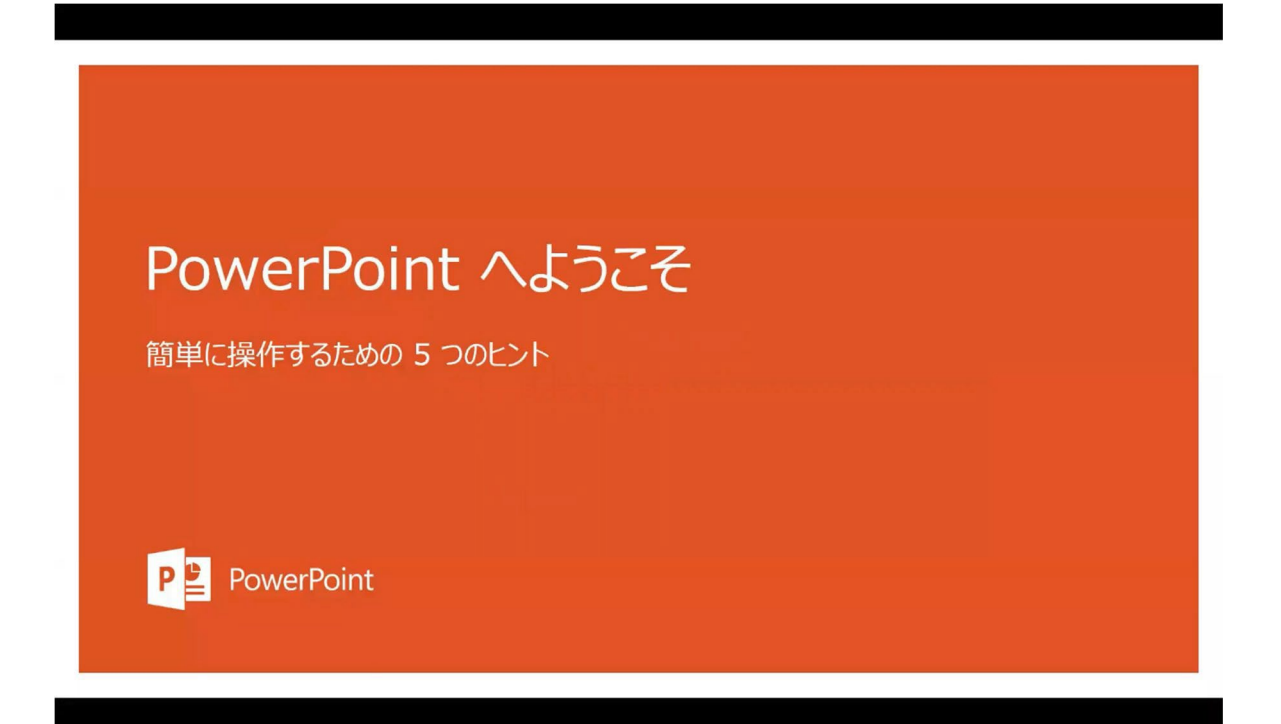

- 6. プレゼンテーション終了後の手順
	- ●画面上の画面共有バーから共有を停止します。

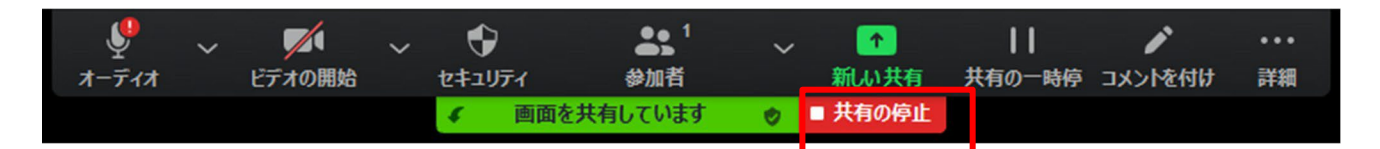

●録音(レコーディング)を停止します。

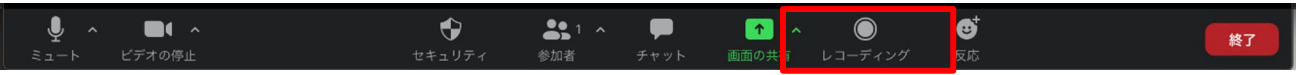

●ミーティングを終了します。

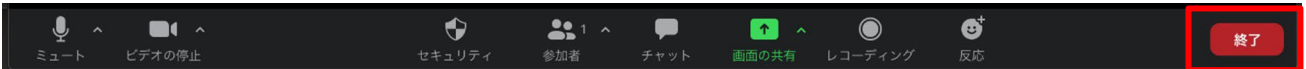

- ●レコーディングされたファイルが変換されるまで、そのまま待ちます。
- Zoom ミーティングのレコーディングを変換しています

 $\times$ 

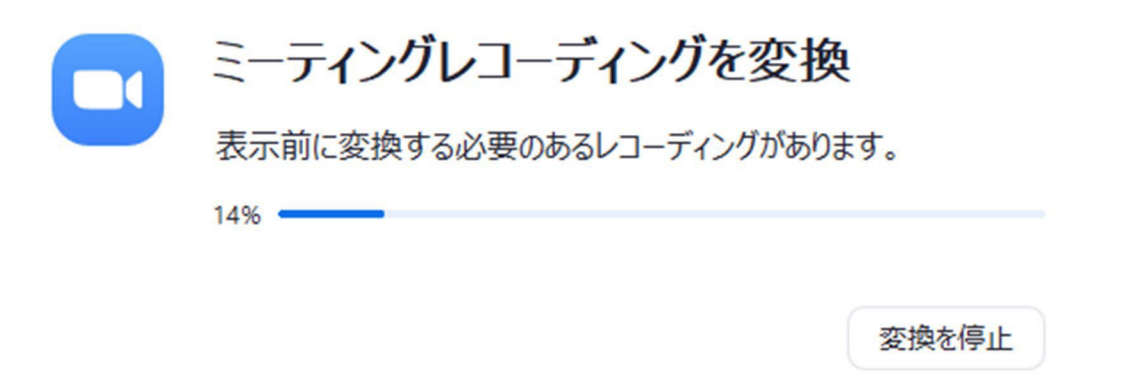

●Mac の場合、下記画面が出ることがあります。その際はOK をクリックしてください。

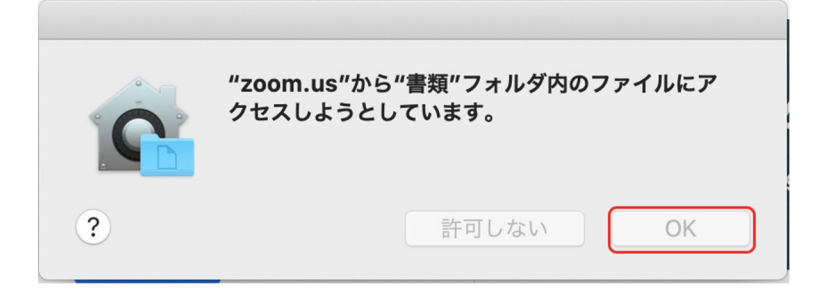

●変換処理が終了後、自動的に保存先フォルダが開かれますので保存願います。

●アップロードいただくファイルは3っつのうち「.mp4」 のファイルです。

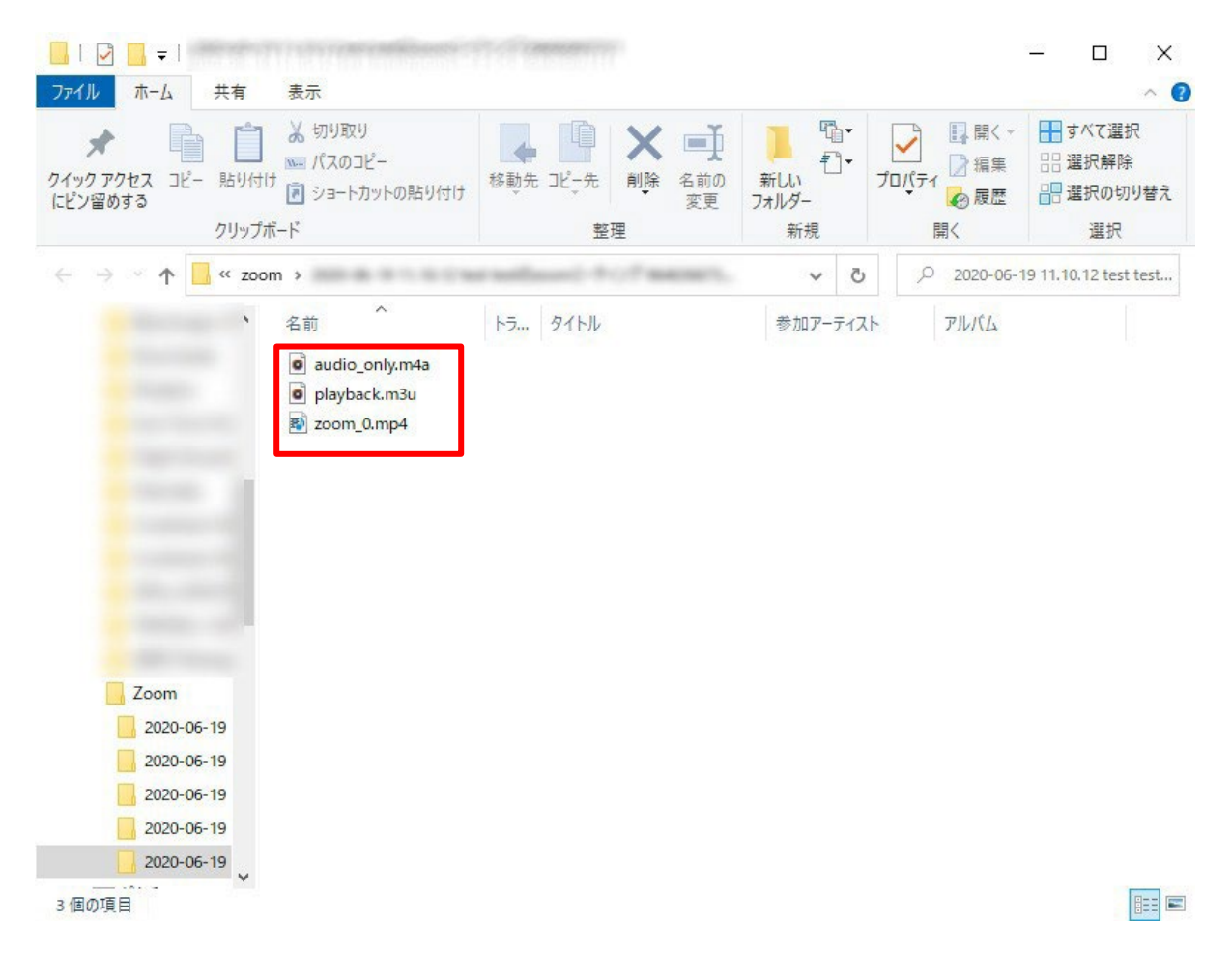

自動で開かれない場合、

Windows の場合: ドキュメント > zoom 内 Mac の場 合: 書 類> zoom 内 の収録日の日付のフォルダ内に保存されています。 <zoom アカウント作成方法>

●zoom 公式サイトにアクセスし、

右上の「サインアップは無料です」をクリックしてアカウントを作成します。

zoom 公式サイトURL(https://zoom.us/)

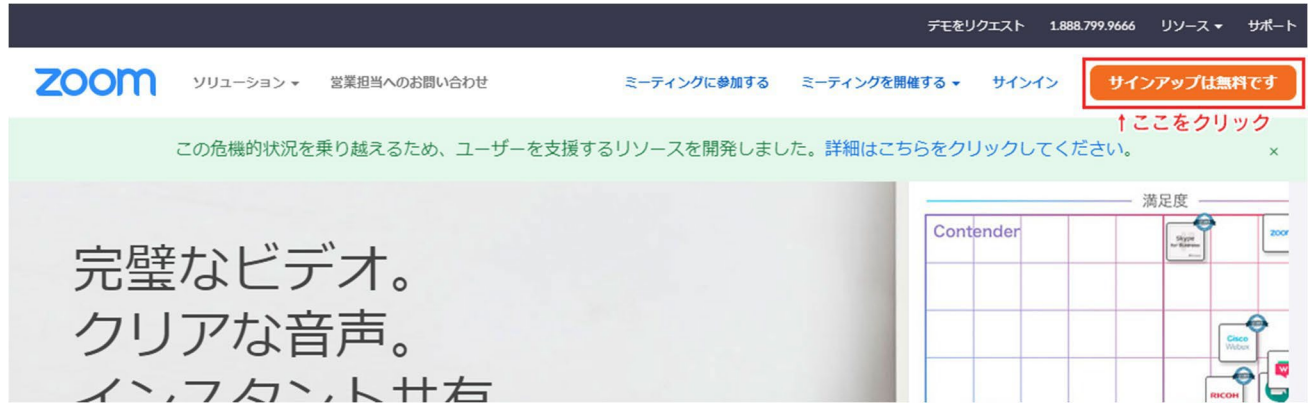

●誕生日は正しい日付を入力します。

## 検証のために、誕生日を確認してください。

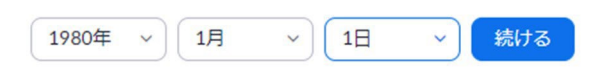

このデータは保存されません

●メールアドレスを入力し、「サインアップ」を選択します。

無料サインアップ

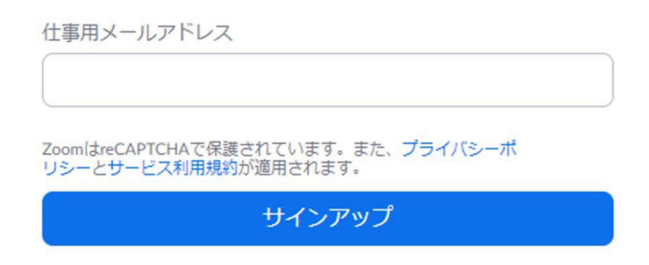

すでにアカウントをお持ちですか?サインイン。

●Zoom から、登録したメールアドレス宛にメールが届きますので、 メール内の確認リンクをクリックします。

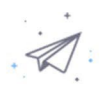

についてメールを送信しました。 Zoomを開始するには、メール内の確認リンクをクリックしま す。

> メールが届かない場合は、 別のメールを再送信

●メール内の確認リンクをクリックすると、「教育目的ですか?」と聞かれますので、 「いいえ」を押して、「続ける」ボタンをクリックします。

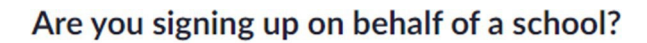

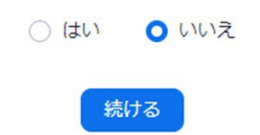

●「名」、「姓」、「パスワード」欄を入力して、「続ける」をクリックします。

1 アカウント情報 --- 2 仲間を招待 --- 3 ミーティングのテスト

## Zoomへようこそ

こんにちは、 アカウントが作成されました。続けるには氏名 を入力してパスワードを作成してください。

名

姓

パスワード

パスワードを確認する

サインアップすることで、プライバシー方針およびサービス規約にに同意し たことになります。

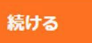

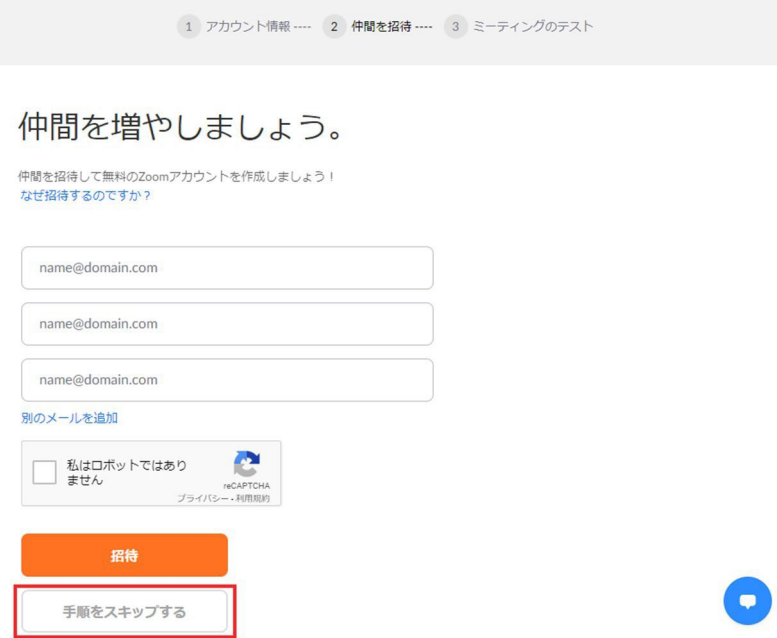

●「Zoom ミーティングを今すぐ開始」を選択することで、 Zoom アプリがダウンロードされますので、画面に従いインストールします。

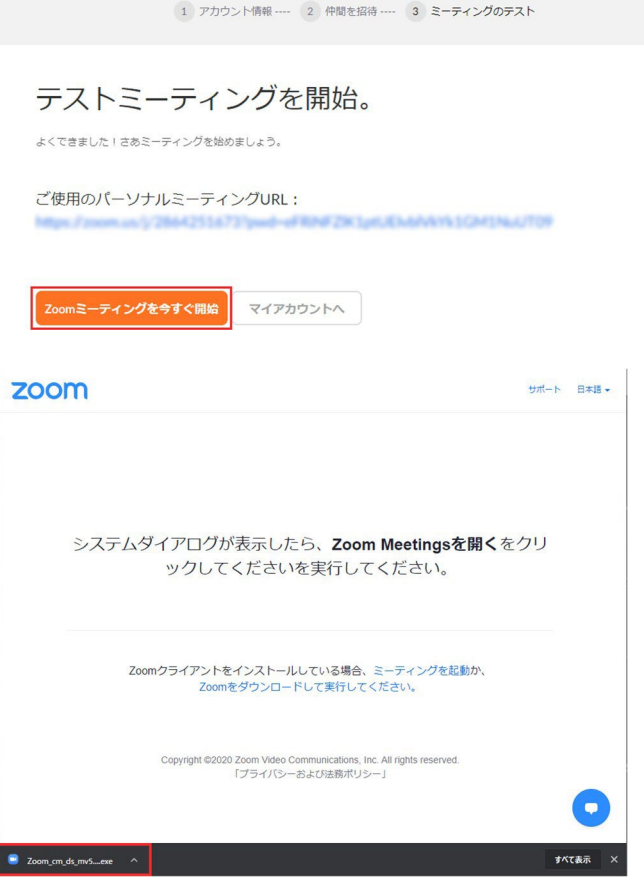